## **Heartland**

## pcAmerica

*One Blue Hill Plaza, 16th Floor, PO Box 1546 Pearl River, NY 10965 1-800-PC-AMERICA, 1-800-722-6374 (Voice) 845-920-0800 (Fax) 845-920-0880*

# **Tax rates**

 $\mathcal{L}_\text{max} = \mathcal{L}_\text{max} = \mathcal{$ 

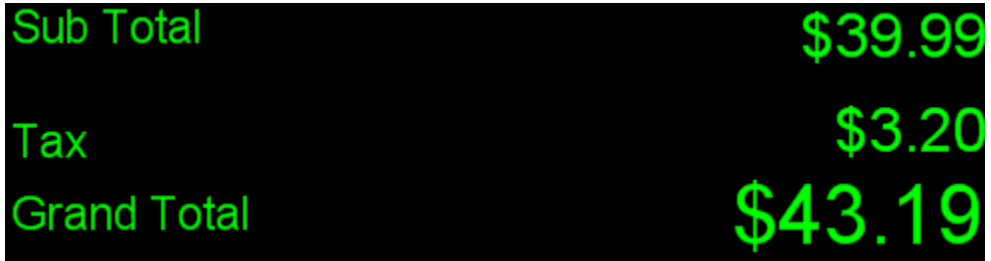

This guide will explain how to setup and customize tax rates. As of 12.8xxx CRE now supports up to 6 tax rates that can be customized and applied to items.

#### **TABLE OF CONTENTS**

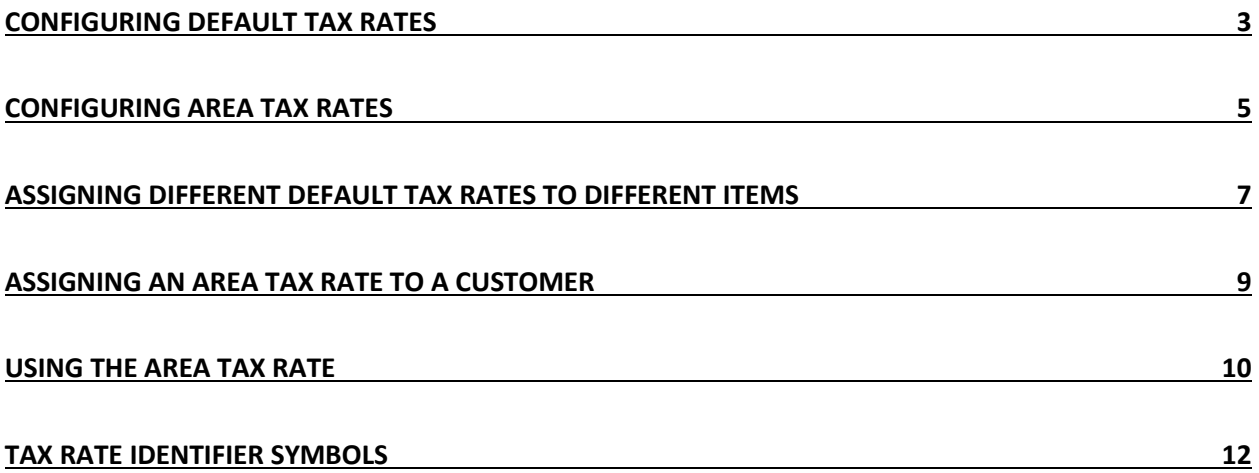

### <span id="page-2-0"></span>**Configuring default tax rates**

To set up default tax rates, open CRE/RPE, select **Manager**, provide the requested credentials, and then follow these steps.

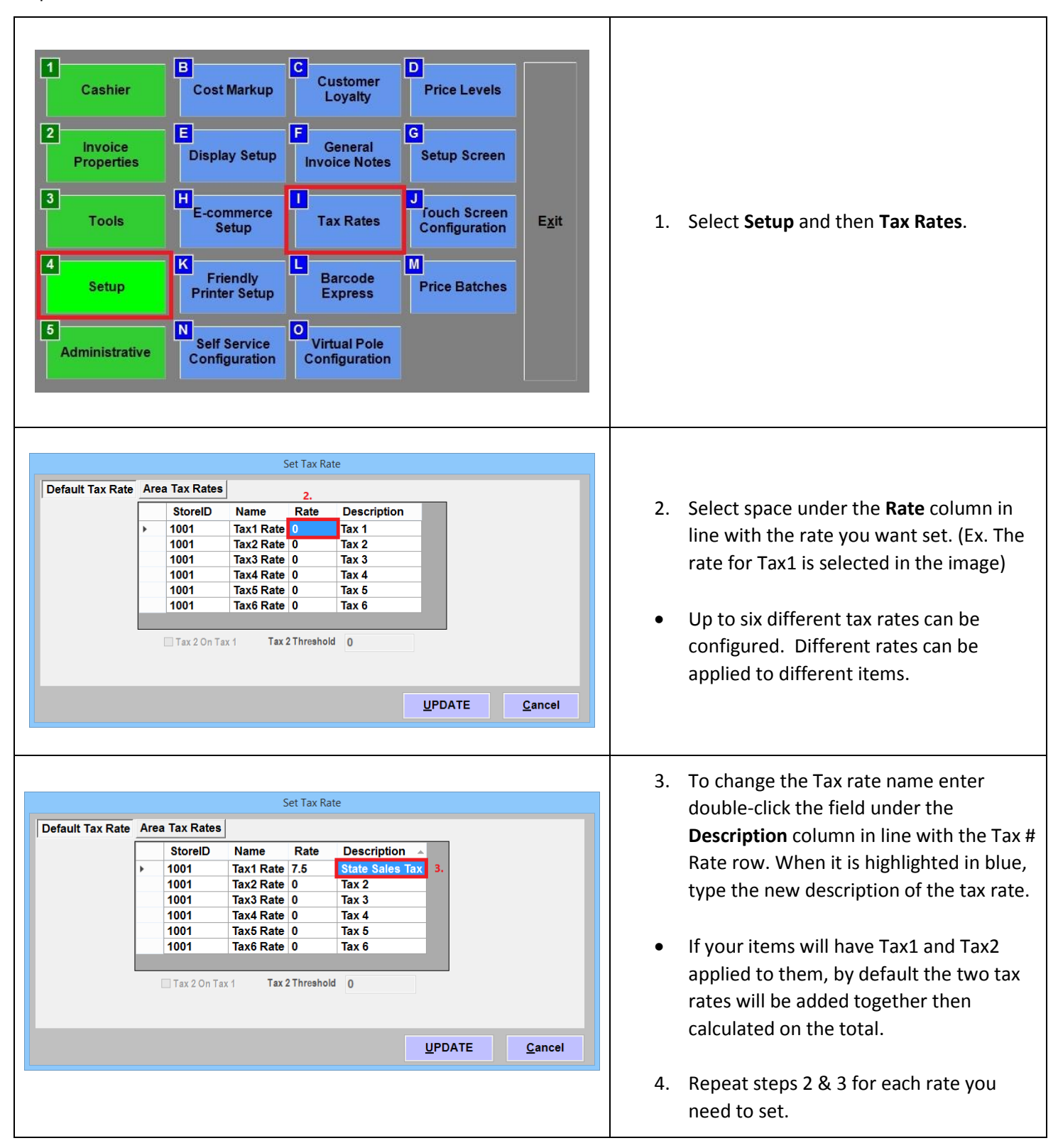

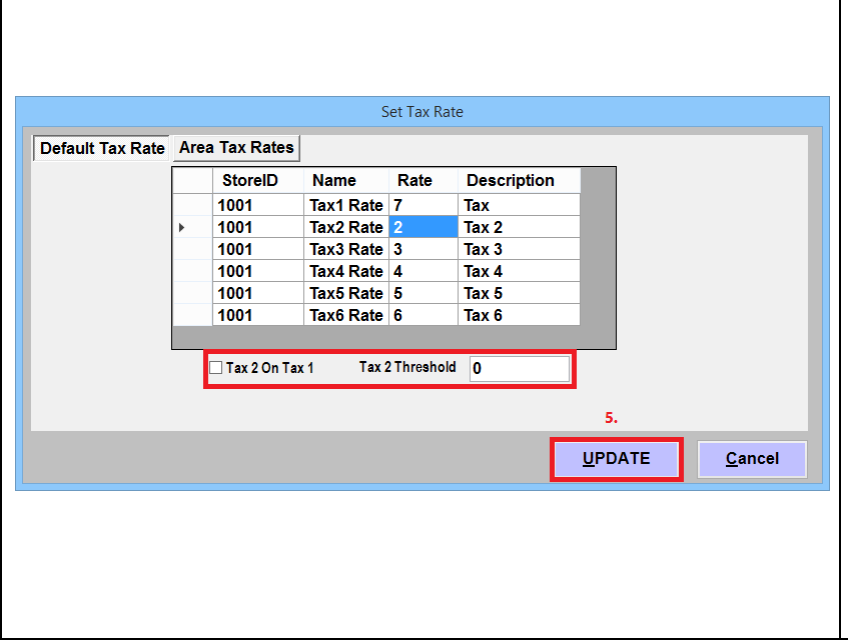

- For Tax 2,By checking **Tax2 On Tax1** the Tax1 rate will be calculated and then added to the invoice, the Tax2 rate will then be calculated to the grand total (total of invoice + Tax1).
- Tax2 Threshold Is used in conjunction with Item Properties, when configuring Canadian tax rates. For more information on configuring Canadian Tax Rates please see below: [http://faq.pcamerica.com/software/inve](http://faq.pcamerica.com/software/inventory/canadian-tax-rates) [ntory/canadian-tax-rates](http://faq.pcamerica.com/software/inventory/canadian-tax-rates)
- 5. Select **UPDATE**.

#### <span id="page-4-0"></span>**Configuring area tax rates**

To set up area tax rates, select **Manager** from the login screen, provide the requested credentials, follow step 1 from the above section, and then follow these steps.

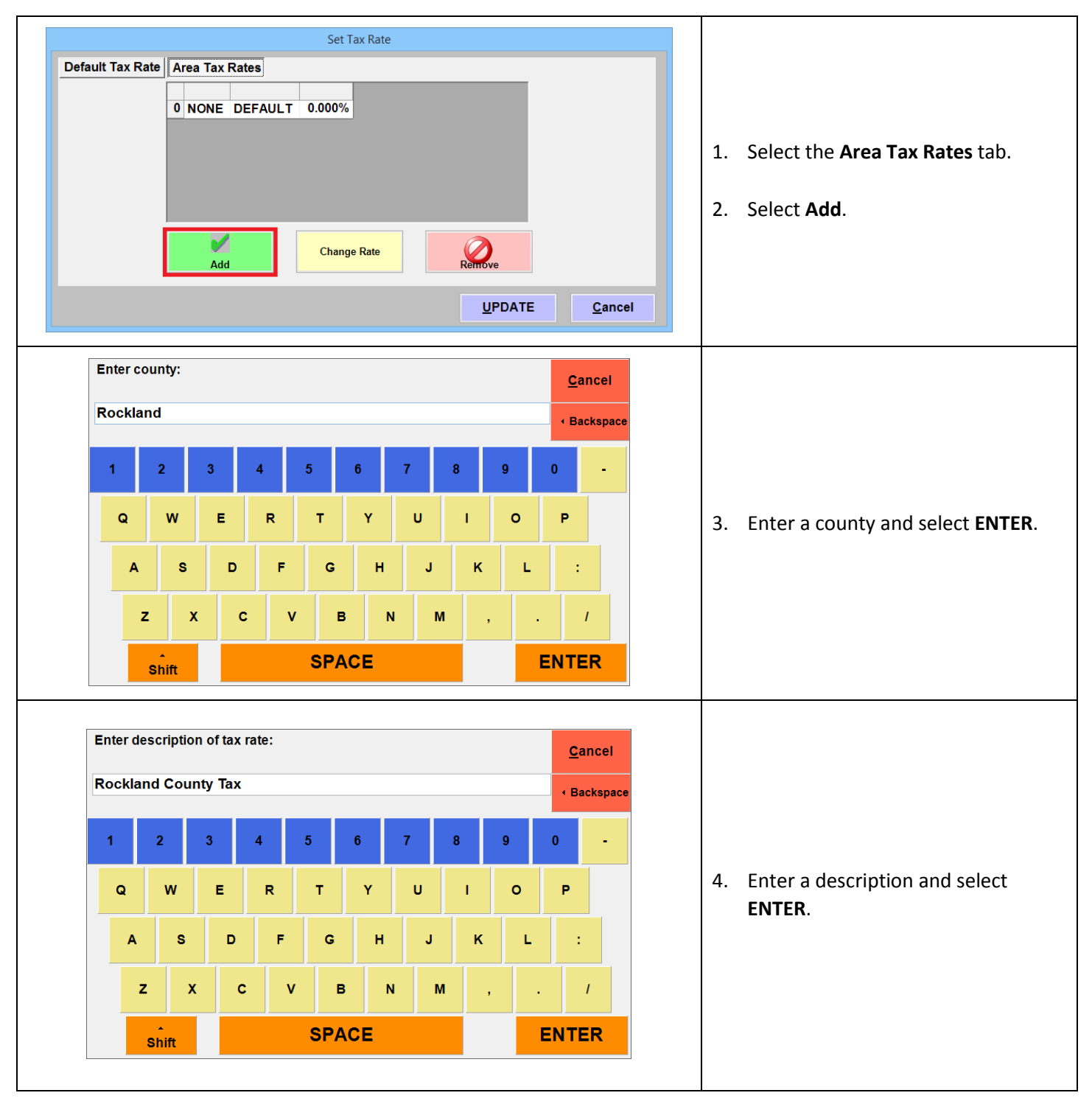

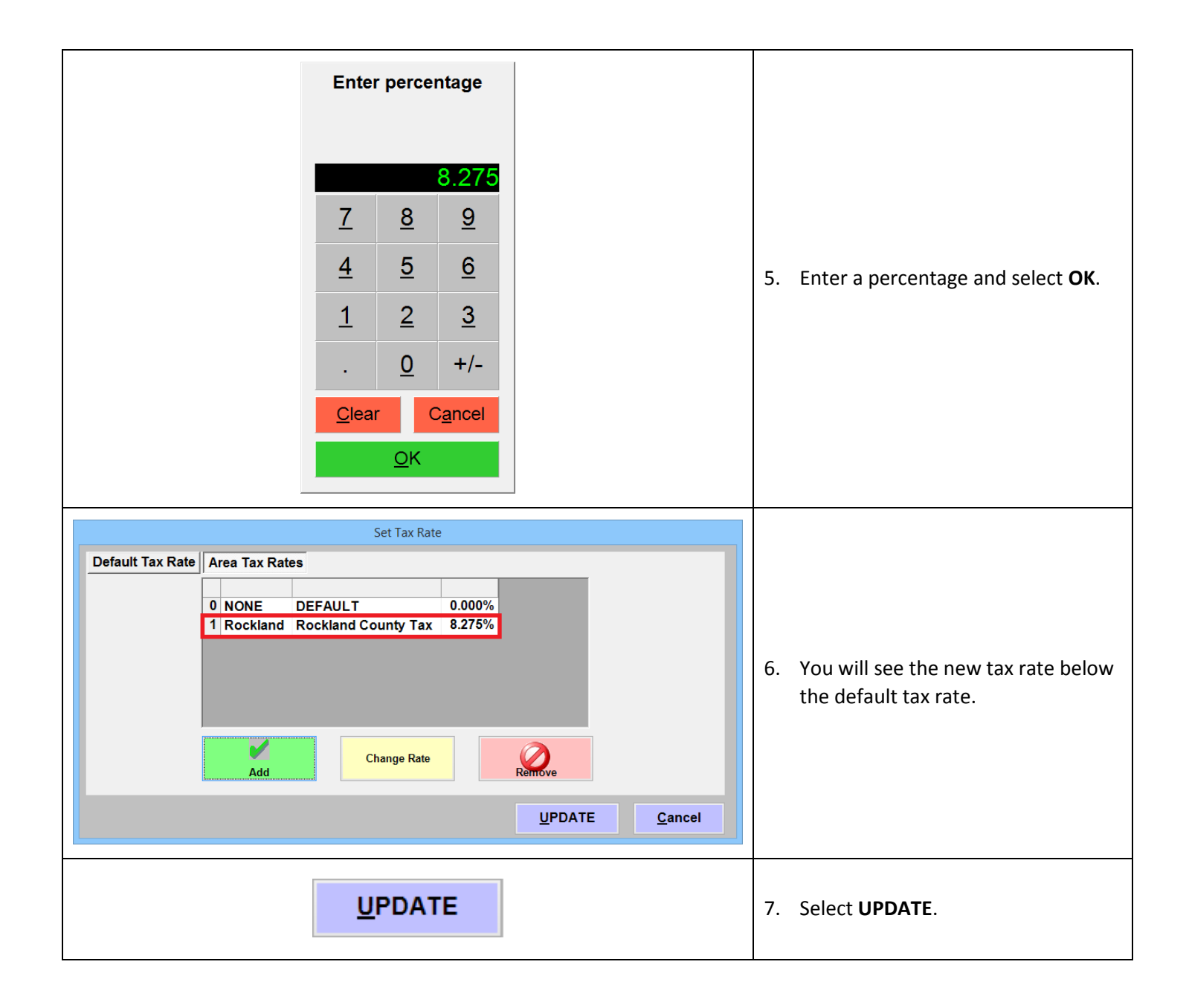

#### <span id="page-6-0"></span>**Assigning different default tax rates to different items**

To assign different tax rates to different items, select **Manager** from the login screen, provide the requested credentials, and then follow these steps.

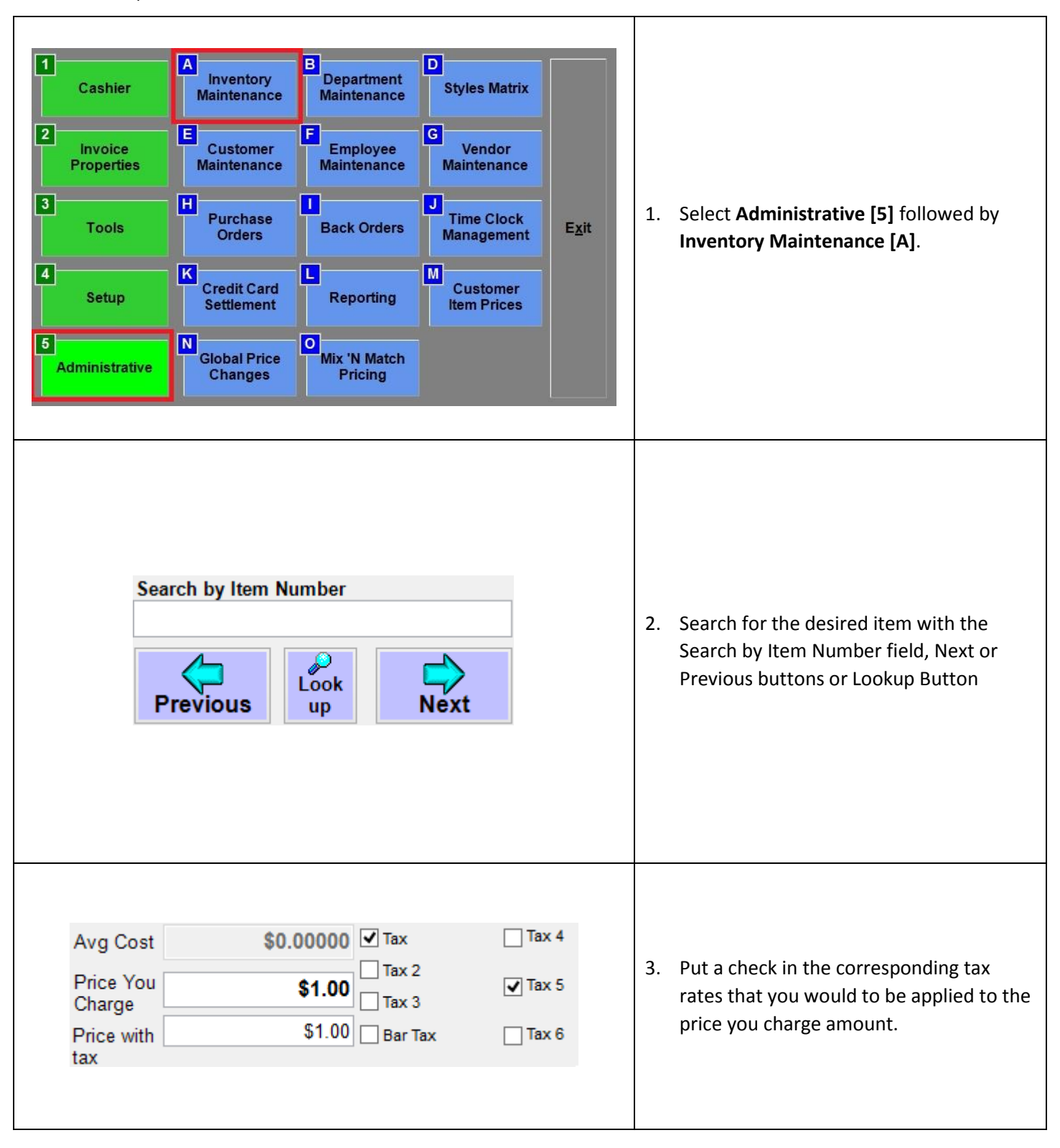

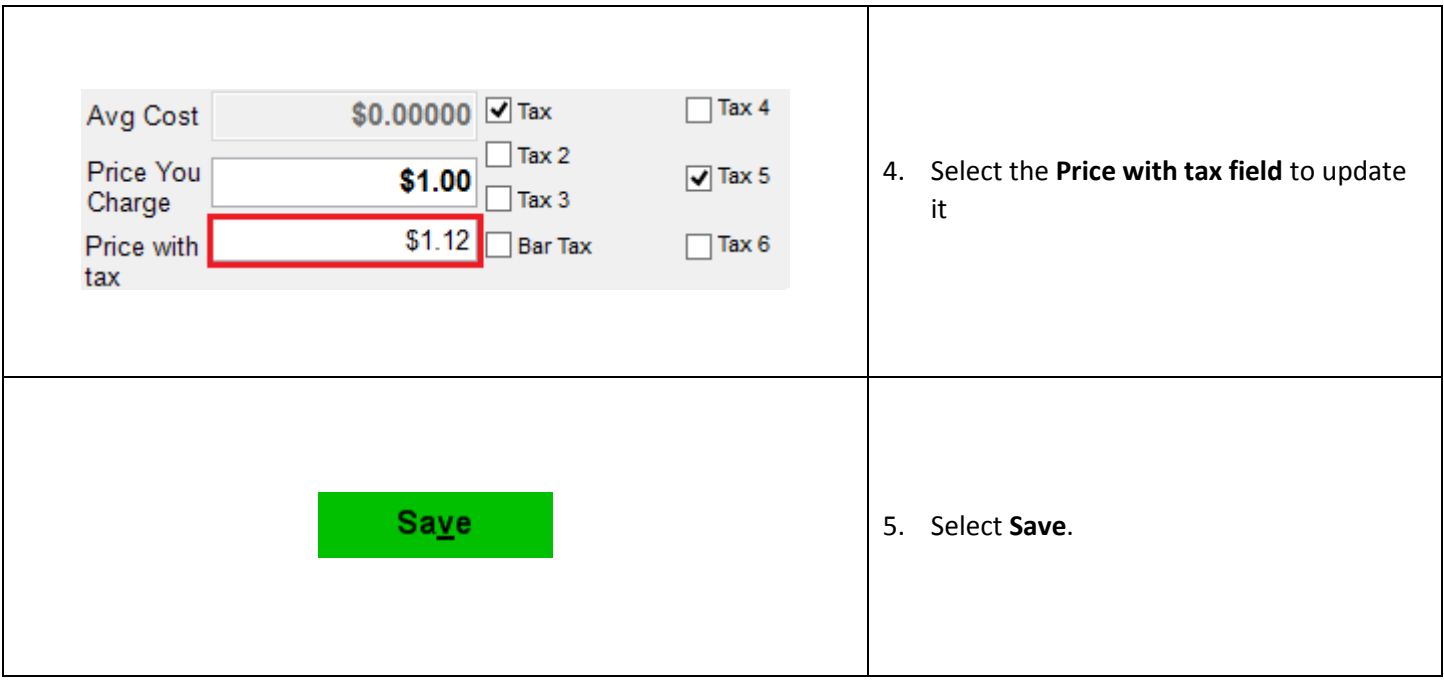

#### <span id="page-8-0"></span>**Assigning an area tax rate to a customer**

Area tax rates can only apply to specific customers. To do so, select **Manager** from the login screen, provide the requested credentials, and then follow these steps.

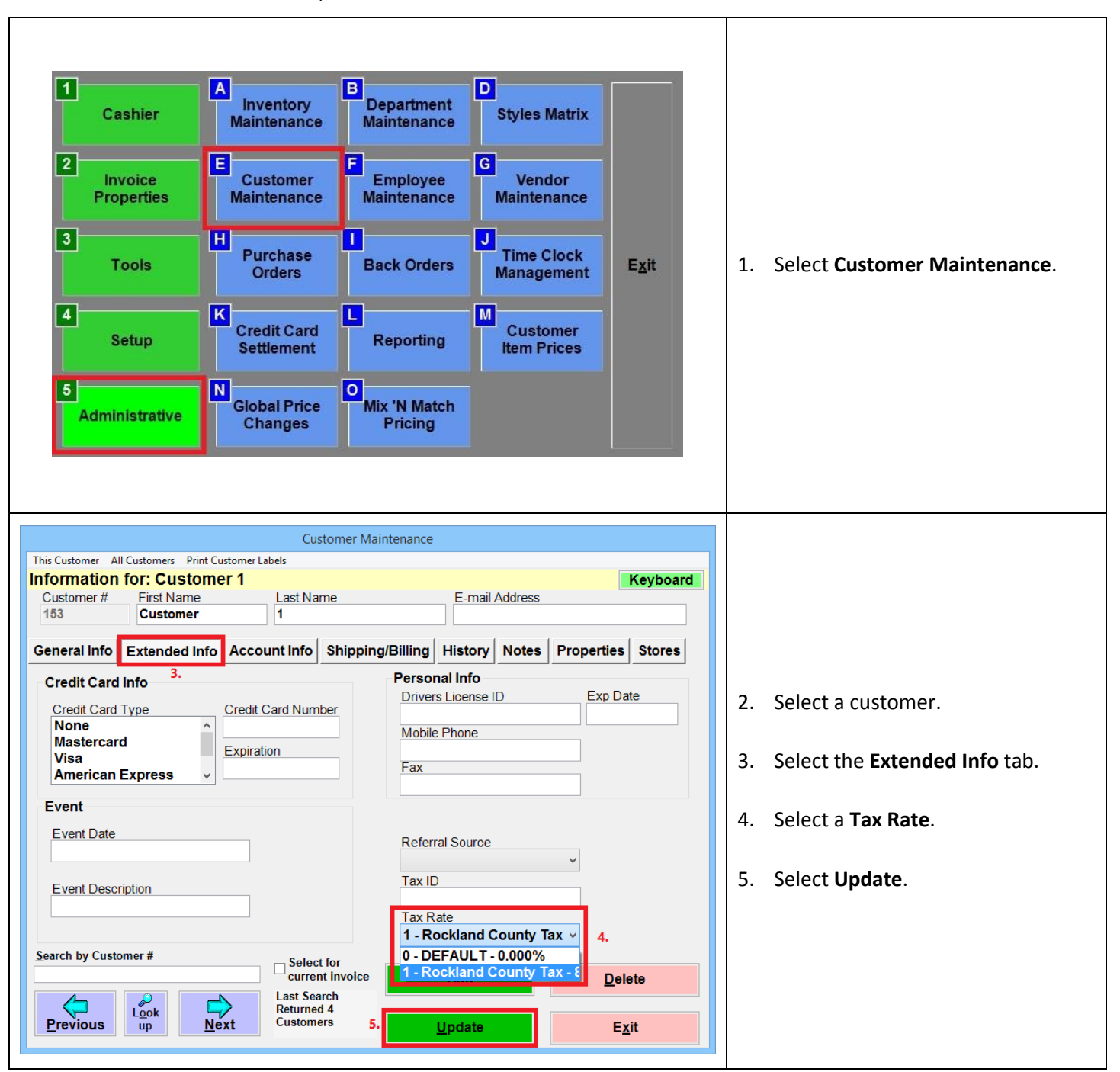

#### <span id="page-9-0"></span>**Using the Area tax Rate**

You must select the customer with the assigned area tax rate before completing the sale in order to have the area tax rate applied to the invoice.

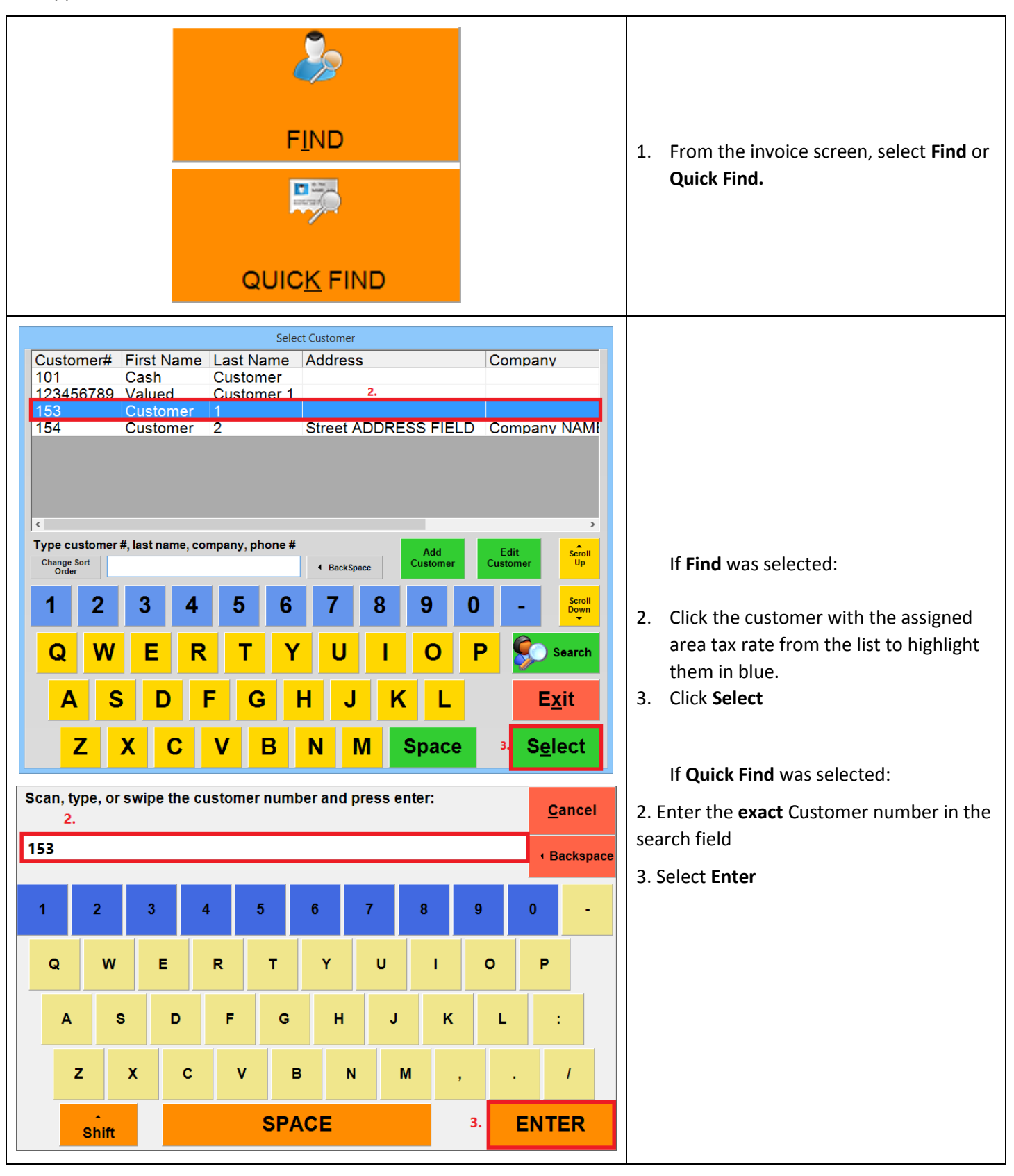

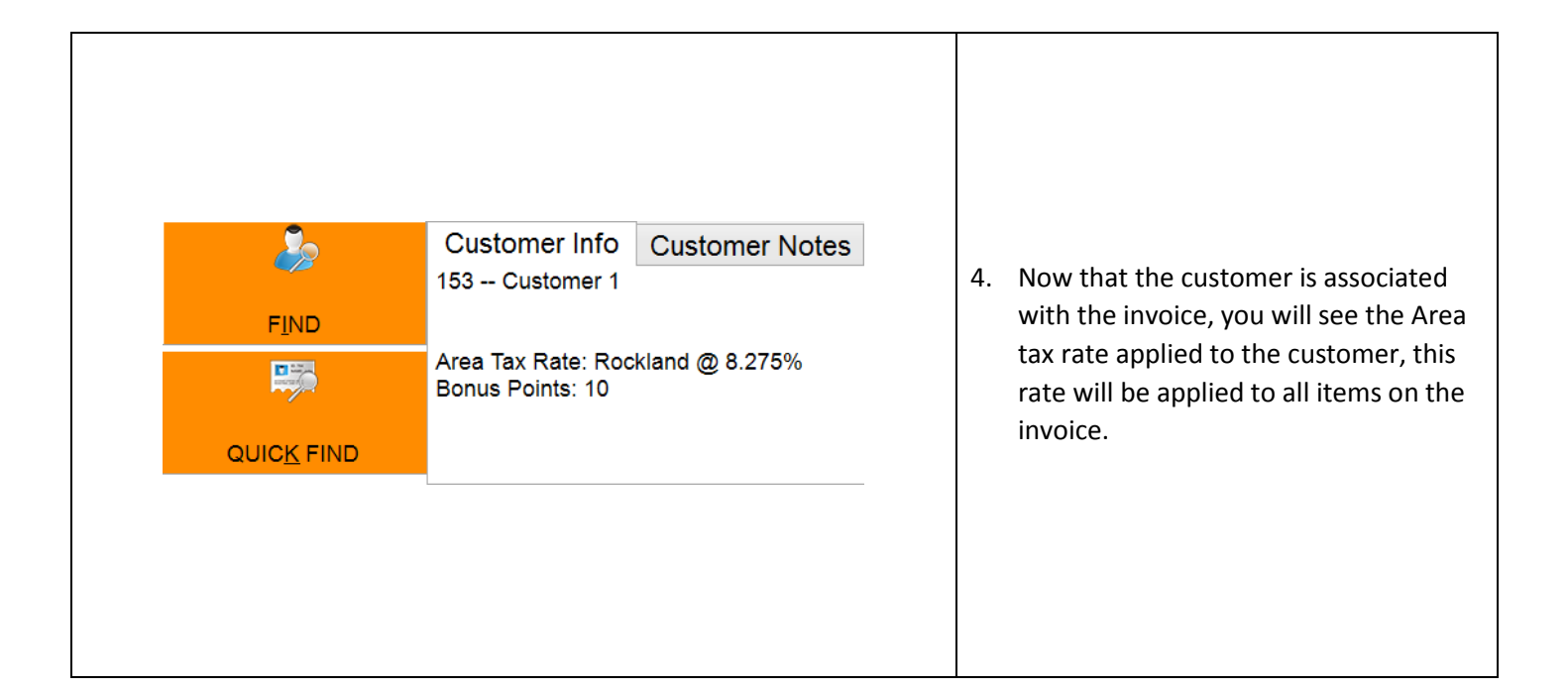

#### <span id="page-11-0"></span>**Tax Rate Identifier Symbols**

Symbols are used to help you know which tax rates are being applied to the item on the invoice screen. These symbols appears on the Retail invoice screen, restaurant invoice screen, and the receipt for the customer. The symbols appears as the following:

Tax Rate 1 is \* Tax Rate 2 is # Tax Rate 3 is ^ Tax Rate 4 is : Tax Rate 5 is - Tax Rate 6 is  $\sim$ 

Here is an example of an item added to the invoice in the Retail screen with all of the taxes enabled

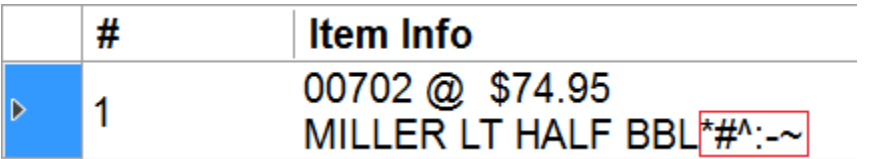

Here is an example of how they appear on a receipt:

**Corner Liquor** POS for your Liquor Store

**INVOICE#1 Closed to Cash Purchase** 

DATE/TIME: 6/12/2017 12:55:05 PM **CASHIER: 100101** STATION: 01

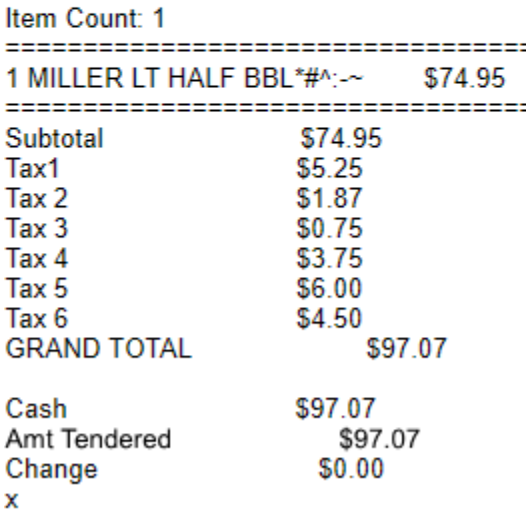

Thank you for visiting